## **SSL certificate installation for Android**

- 1. If you do not have a passcode configured on your phone, you will need to configure one. If you already have a passcode configured skip to Step 2. If you need to configure a code navigate to Settings > Personal >Security >Screen Lock.
- 2. Navigate to <http://fluco.org/tech/downloads/iboss.fcps.fluco.org.crt> to download the certificate. The certificate will download as soon as you click on the link.
- 3. You will receive a notification on your phone when the download is complete. Swipe down to view your notifications.Click on the notification.

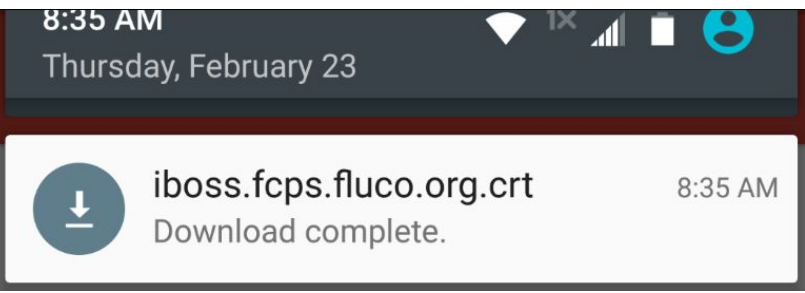

4. Once you click on the notification, you will get a prompt to name the certificate. Please name the certificate FCPS. Click "OK". Credential use should say VPN and apps by default

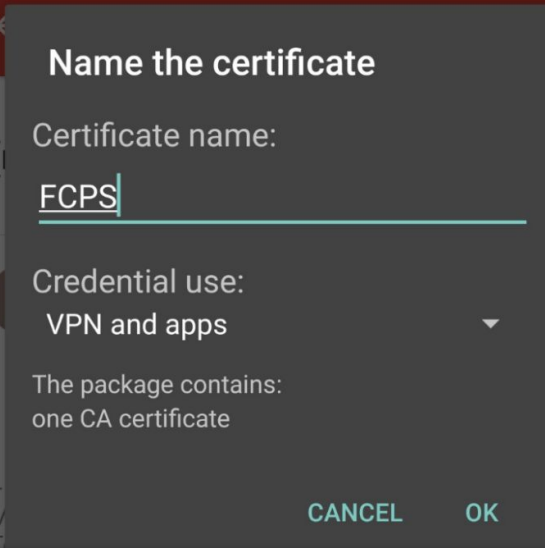

5. Once the certificate installation is complete, you will see a small text box pop up on the bottom of the screen that reads "Installation complete". You will also receive a notification on your phone that reads "Network may be monitored by a third party". The certificate is now installed and working properly. The triangle icon may or may not stay in the notification bar of your phone.

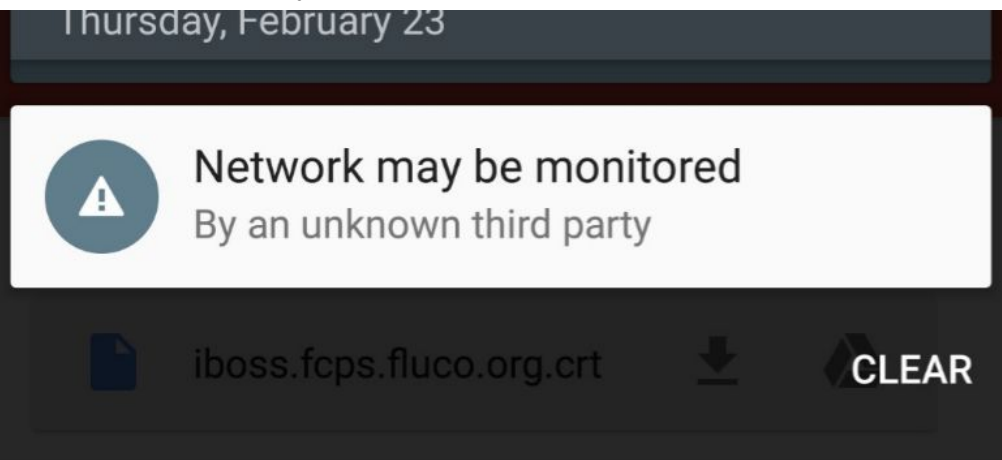